$2018$  プログラミング入門 3 回 ついの アンディー・エンジェー アジョン・情報科学科 ねらい 命令(メソッド)のしかたに慣れよう! 命令の名前(データ,データ, ...);

### タイピング練習

Typing Club を使用

size(360,360);

**fill(0,0,255);**

**fill(255,255,0);** rect(200,200,100,100);

注意

ellipse(100,200,100,100);

座標は左上が原点(0,0) 右に x軸、下に y 軸

ポイント 速度より正確さを重視, ホームポジションの位置をしっかり覚える

## 1. 画像を描く

命令 画面のサイズを設定 size(横のピクセル数, 縦のピクセル数); 楕円を描く ellipse(中心の x,中心の y,横直径,縦直径); 四角形を描く rect(左上の x,左上の y,幅,高さ);

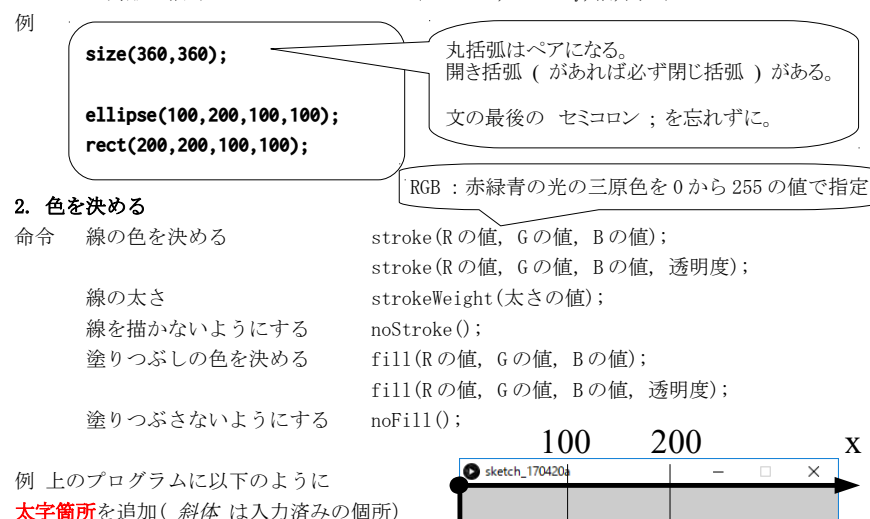

1

200

y

100

100

 $100$ 

# 他の命令 使い方は、[ヘルプ]メニューの[リファレンス]

日本語の Reference は旧版であれば http://www.technotype.net/processing/reference/ に

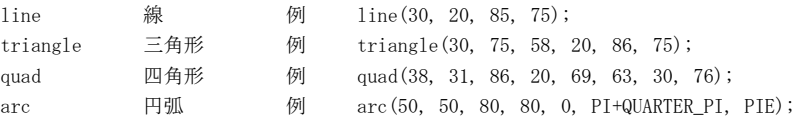

#### 色の選び方

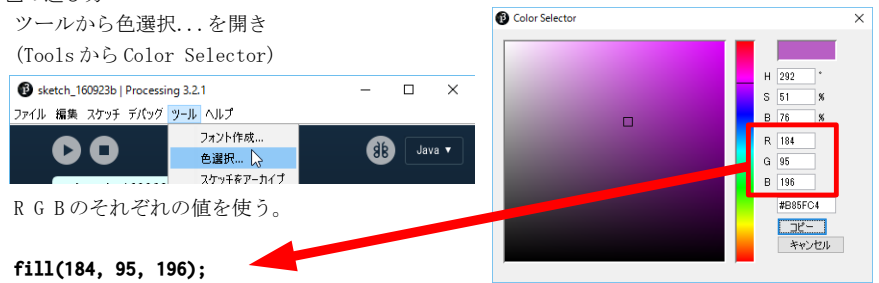

# 3. アレンジ プログラムで絵を描いてみよう。テーマは何でもよい。国旗、動物、乗り物,... プログラムは上から下に実行されるので、手前に描きたい図形はプログラムでは下に書く。 数値と座標の感覚をつかもう!

4. 保存 「ファイル]メニューから「保存」、場所は、「スケッチ]から「スケッチフォルダを開く]

## プログラムの提出(3 週) K's Life のレポート機能にて提出(成績の演習点の一部)

- ・以下をコメントとして入力(入らない場合は3つ目の提出ファイルとして追加してもよい) 今回の内容の概要、工夫した点、作成した絵のテーマ、絵の作例としての公開の可否 質問(何かあれば)・感想 難しかった。簡単だった。進め方が早い。遅い。など
- ・提出ファイルとして プログラム(\*.pde)と実行画像(PNG または JPG)を選択

・提出ファイルの名称にはそれぞれ学籍番号を入力 Snipping Tool

### 実行画像の作り方

- 1. Snipping Tool を起動する。 2. モードの構の三角形をクリックし、「ウィンドウ」
- の領域切り取り」に切り替える。
- 自由形式の領域切り取り(F) キャプチャするウィント 四角形の領域切り取り(R) ● ウィンドウの領域切り取り(W) 全画面領域切り取り(S)

SQ 新規作成(N) | ■ モード(M) ▼ ※ 遅延(D)

- 3. 作成した絵(キャプチャしたいウインドウ)を クリックする。
	-

4. ファイルメニューから名前を付けて保存する。(または、フロッピーディスクのアイコン) または、「四角形の領域切り取り」に切り替えて作成した絵の領域をドラッグして範囲を指定

講義資料・演習資料 http://www.is.kyusan-u.ac.jp/~kamiya/pp.html